### e-Tender Start

- Tenderer can open e-Tender Portal "http://etender.sgrh.com" from **14th July 2021 : Wednesday 10:00AM**
- □ Tender details and its T&C can be checked by clicking "List of ongoing tender" link
- Eligible Tenderers / Bidders can register by clicking "SIGN UP" button to initiate registration

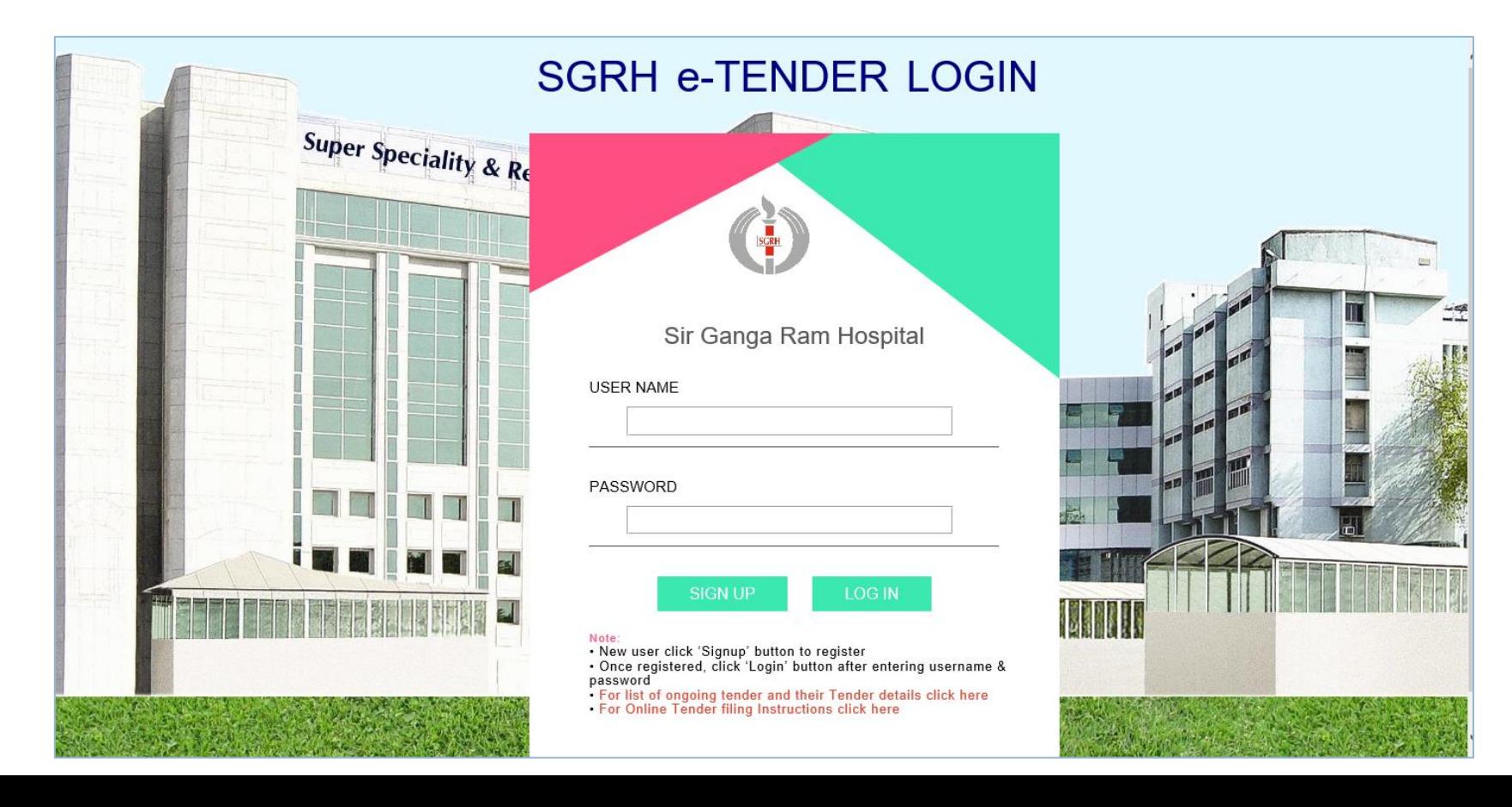

### e-Tender Sign up

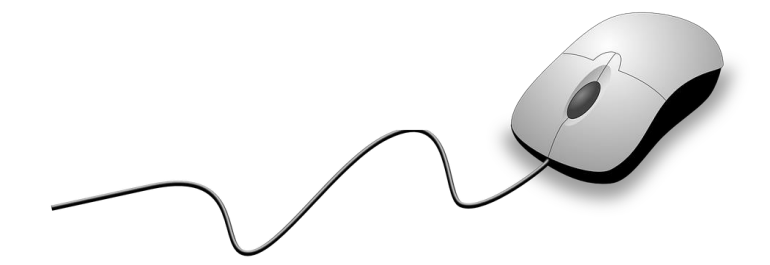

- Tender cost for one time registration is Rs. 3000 inclusive of GST 18% (non refundable) to be paid online  $\overline{\phantom{a}}$
- Last date and time for registration of vendors: 20th July 2021, Tuesday 5:00 PM  $\Box$

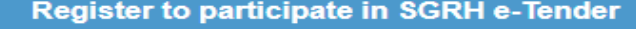

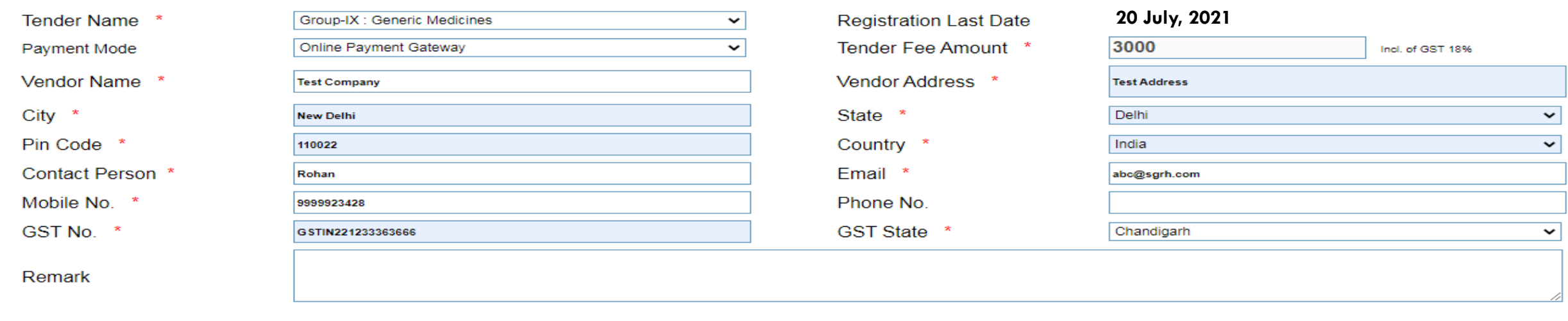

**Save & Proceed To Payment** 

(For payment, you will be redirected to third party website. Before proceeding, be ready with your Debit Card / Credit Card / Net Banking details.)

**Clear** 

For detailed terms & conditions and tender procedure click Tender Information Manual (.pdf file)

### Note:

- Please register only once.
- Tender registration fee is mandatory. Please refer T&C documents for payment details.
- Select appropriate payment method for tender registration fee
- After registration you will get an email for successfully registration.
- . Login and password will be sent to you through email.
- After receiving login and password, you can upload Tender documents and enter quotation.
- All \* marked fields are mandatory.

### Tender Fee Payment

- Tender cost and EMD is to be paid in favor of Sir Ganga Ram Hospital. Payment to be submitted online through tender portal only. No other mode of payment will be accepted.
- For online payment, following "EazyPay" window will appear while paying tender fee/EMD
- You can pay online via Credit Card, Debit Card, Net Banking or RTGS/NEFT

### Payment using Credit Card Payment using Debit Card Payment using Net Banking

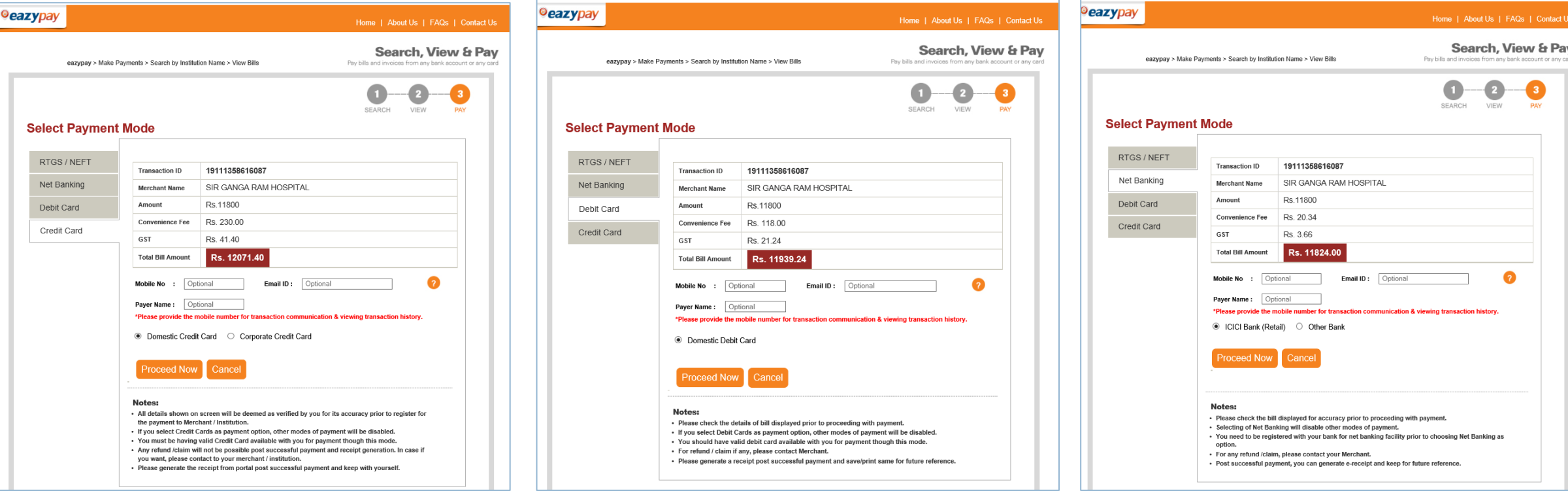

# Tender Fee Payment using RTGS/NEFT

- **EXECT** In case you want to pay, tender fee / EMD using RTGS/NEFT, follow below steps:
	- On clicking, Generate Challan button, system will download a PDF document containing the challan.
	- **Print the challan and read all notes carefully**
	- **D** Visit your bank for remitting the fund through RTGS/NEFT

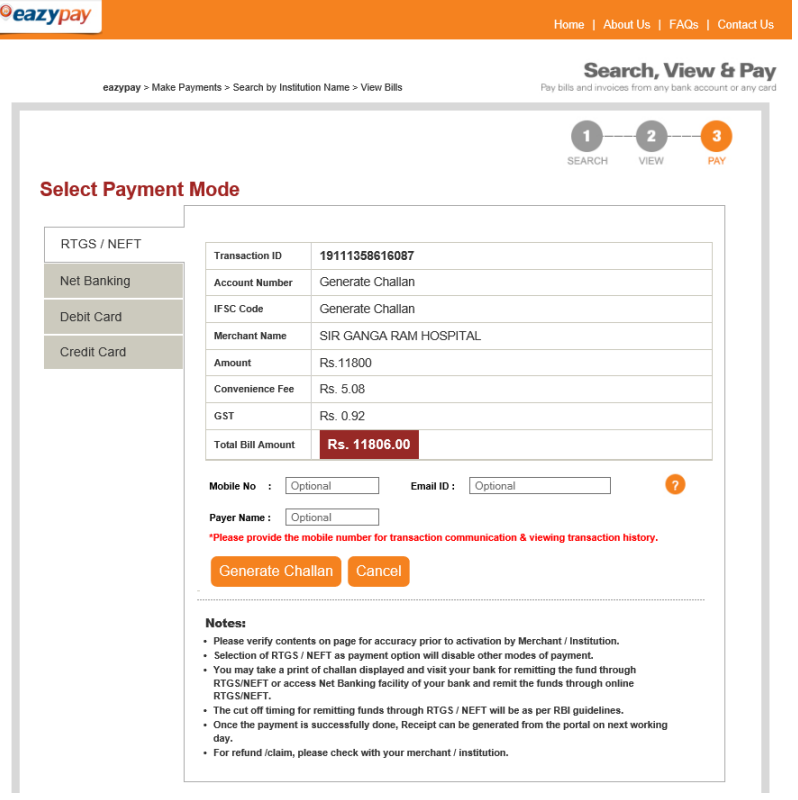

### Payment using RTGS / NEFT Sample copy of RTGS / NEFT Challan

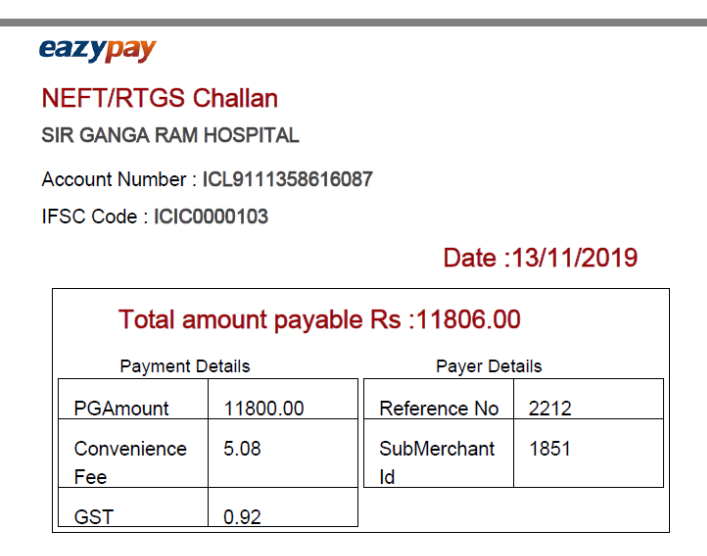

### Notes:

1. Please verify content of RTGS/NEFT instruction slip generated for accuracy. 2. Post taking print out of RTGS/NEFT instruction slip, visit to your bank for remitting the fund through RTGS/NEFT 3. You may also add Account Number as payee in your Internet Banking for remitting the fund through RTGS/NEFT. 4. Please do not change any of the contents on slip manually. ICICI Bank reserves right to refuse payment if same is different from content of instruction slip generated from portal. 5. The instruction slip will become invalid post expiry of last payment date or generation of fresh instruction slip or selection of option to change channel of payment. 6. For refund /claim, please contact the Merchant.

Contact Us corporatecare@icicibank.com

### e-Tender Login and Dashboard

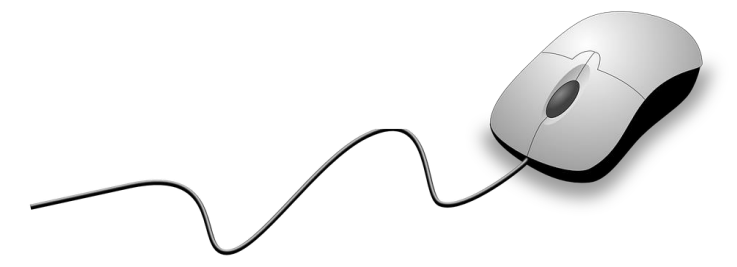

- User ID and Password will be shared to successfully registered tenderer/bidder by email
- After login tenderer will see following e-Tender dashboard with overview and tender information
- On the left hand side all menus are available and on top right hand side Logout button is available

### **SGRH e-Tender Dashboard**

Welcome TEST ROHAN 07 JULY (SG621) | Logout

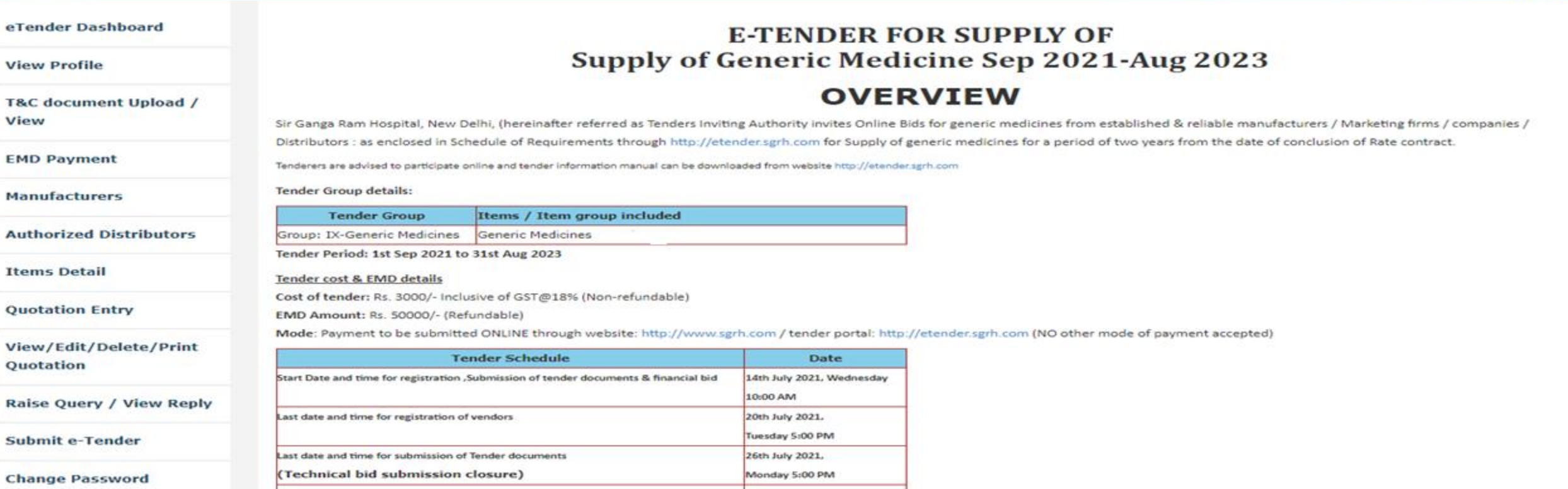

### e-Tender – View Profile

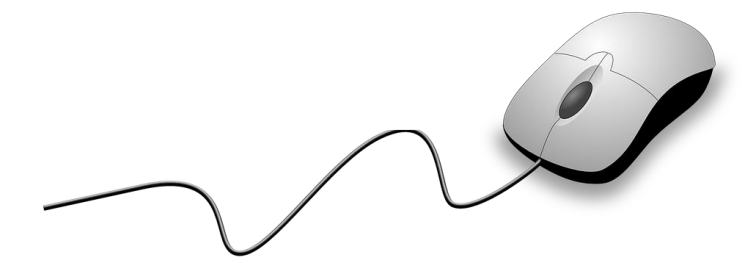

- You can see the details entered during registration on this screen along with details of payment
- On the top of the screen all menus are available

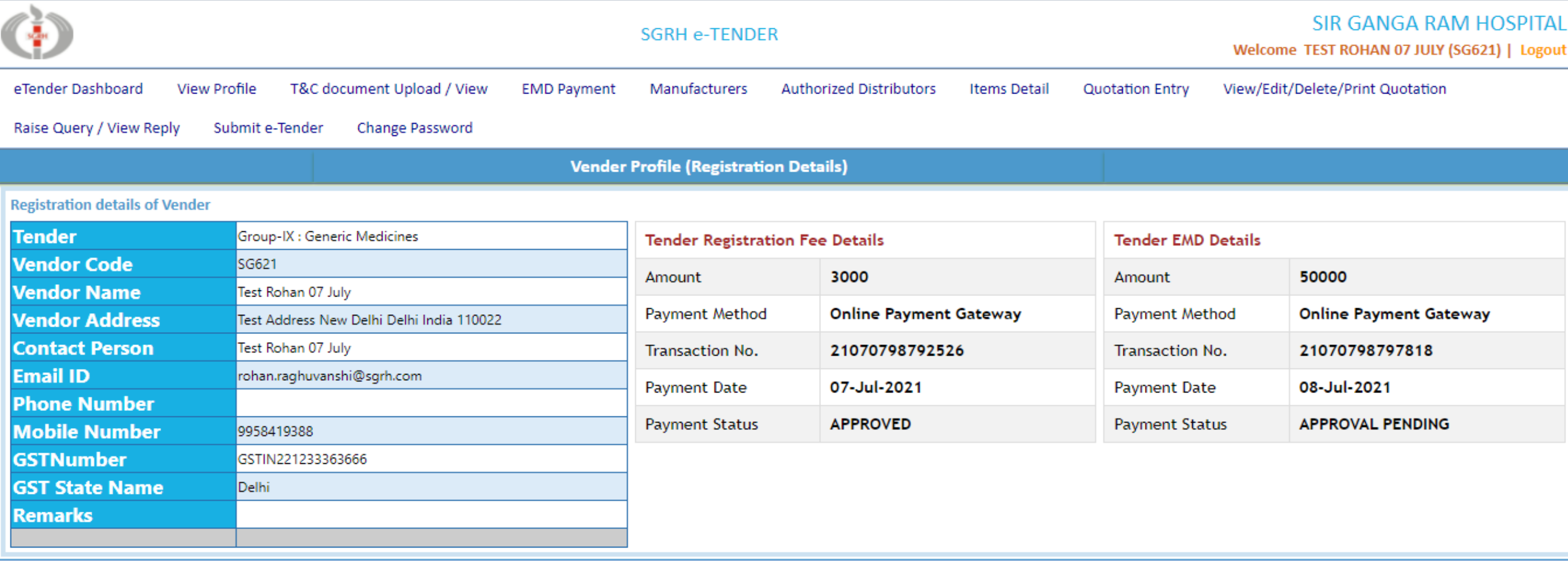

### e-Tender – EMD

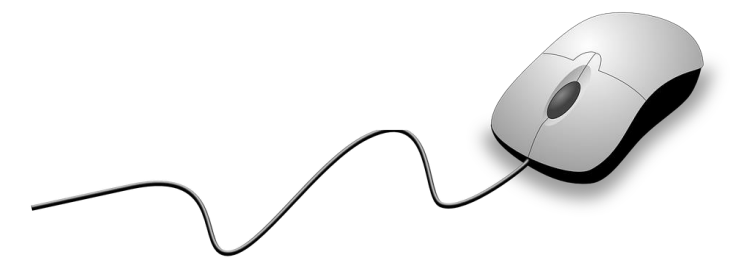

- The EMD Fee for **Generic Medicines** Group is Rs. 50000/-
- Refundable EMD must be submitted online through e-Tender Portal on or before **26th July 2021, 5pm**. To avoid any challenge/difficulty due to reasons like banking, internet connectivity, network congestion etc., you are advised to make EMD payment well before the last date, and get it approved. SGRH will approve transaction only after receiving EMD successfully.
- On clicking "Proceed to Payment" button, system will redirect you to "Eazy Pay" website for making the payment. You can pay via Credit Card, Debit Card, Net Banking or RTGS/NEFT.

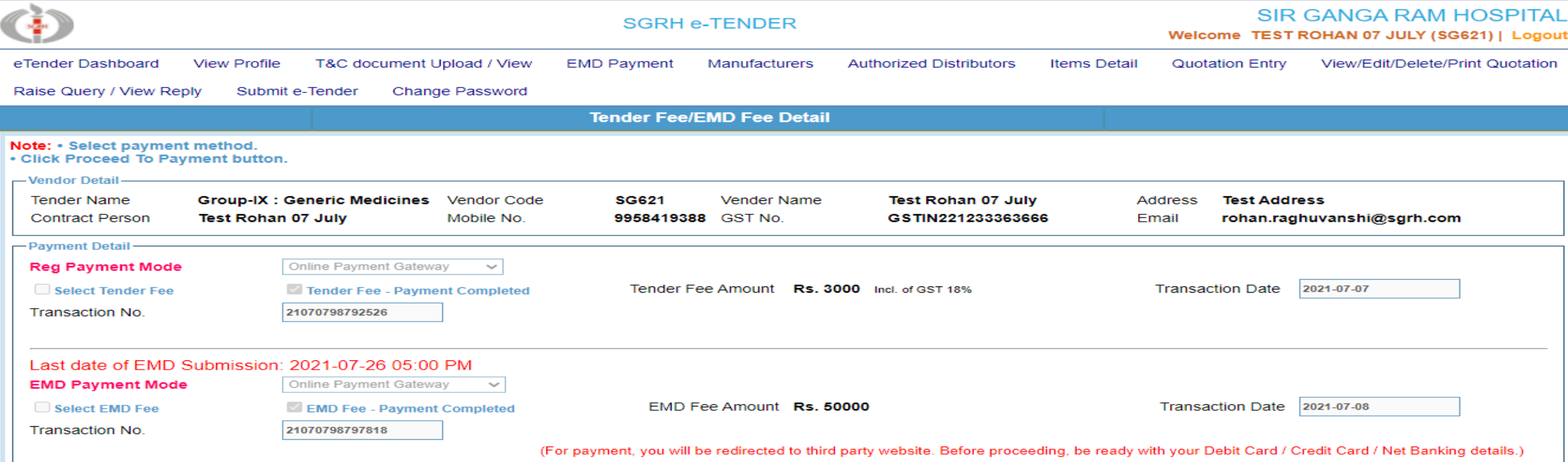

## e-Tender – Tender Documents Upload

- □ Participants must upload all Tender documents on e-Tender Portal on or before 26<sup>th</sup> July 2021 Monday 5:00PM.
- **EXED** To avoid any challenge/difficulty due to reasons like technical issues, internet connectivity, network congestion etc., you are advised to upload Tender Documents well before the last date.
- **•** Only PDF files are allowed. Take extra care while uploading documents and do not upload invalid / Incomplete / Expired / Unclear / Illegible / unsigned / unstamped document.

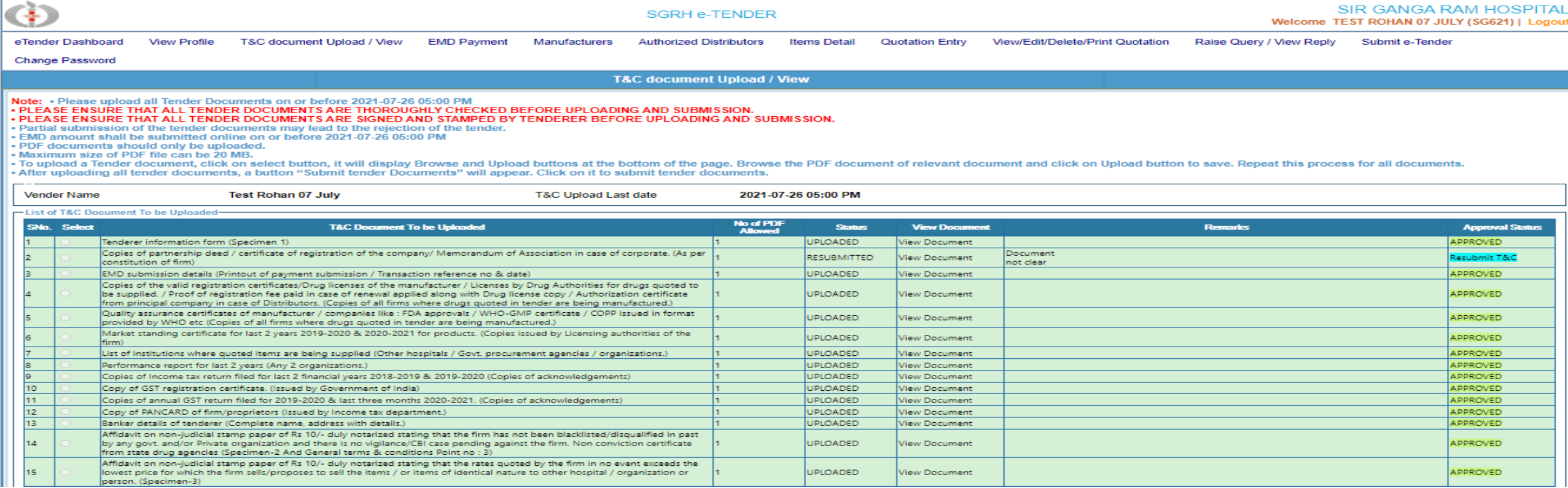

## e-Tender – Manufacturer(s)

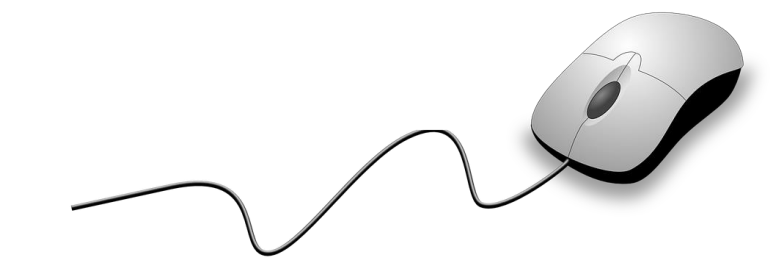

▪ Manufacturer(s) name must be added for items, tenderer wish to quote

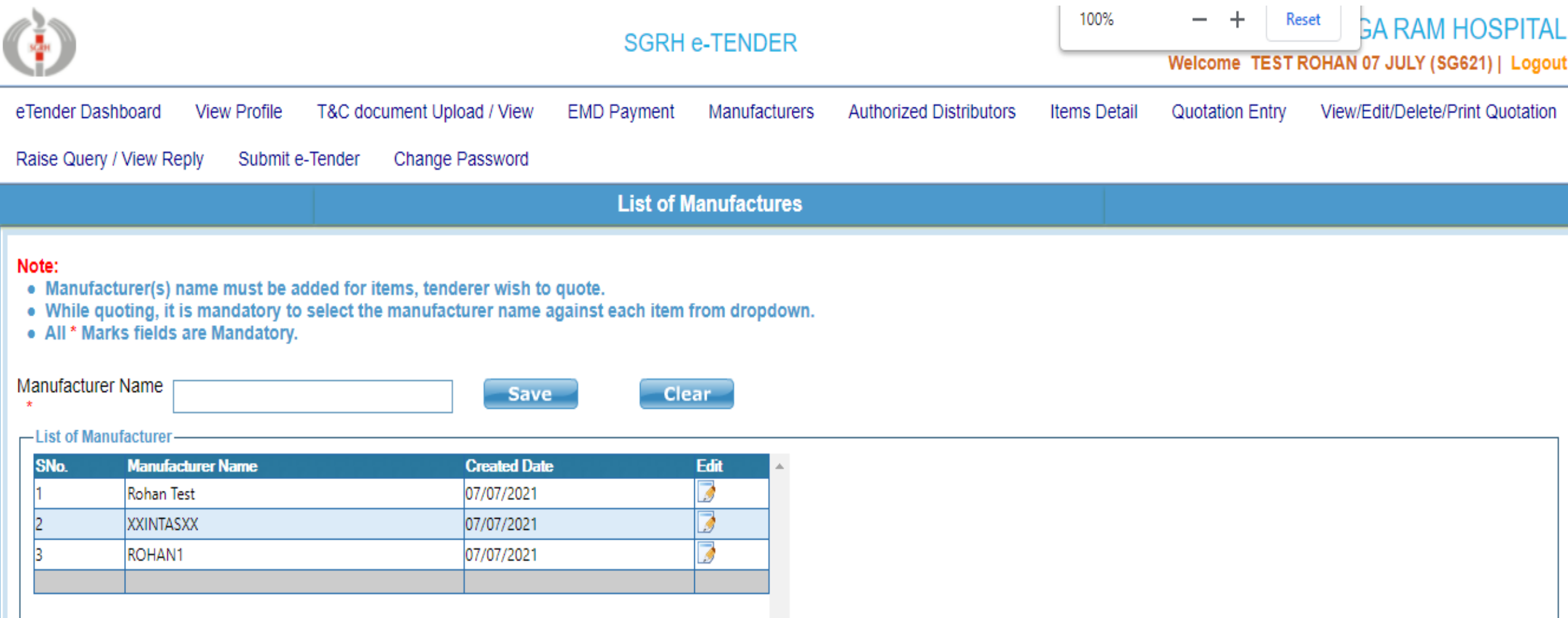

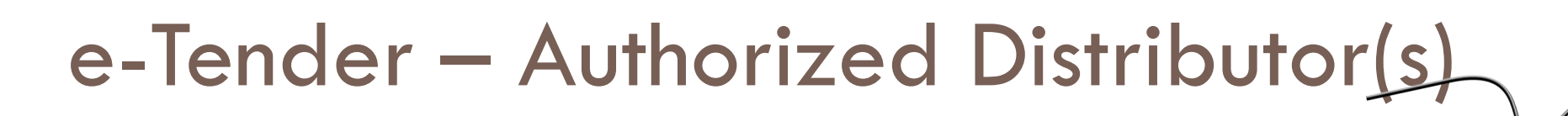

▪ Authorized distributor/supplier details must be added for item, tenderer wish to quote

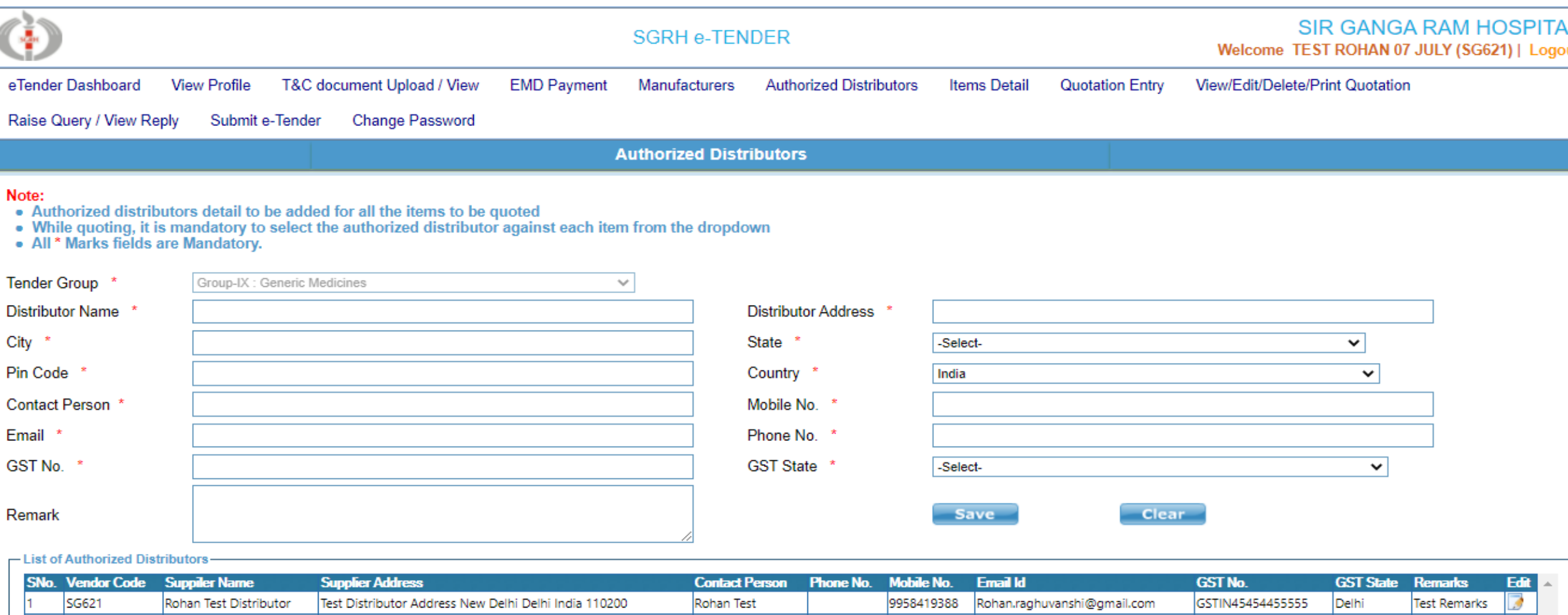

### e-Tender – Brand Item List

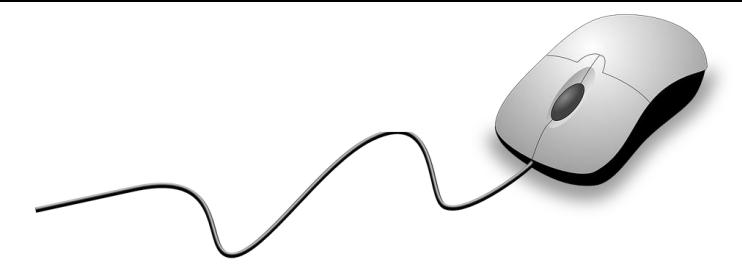

- List of items uploaded by SGRH can be viewed
- Addition of new Brand name allowed if it is not available in the list given by SGRH

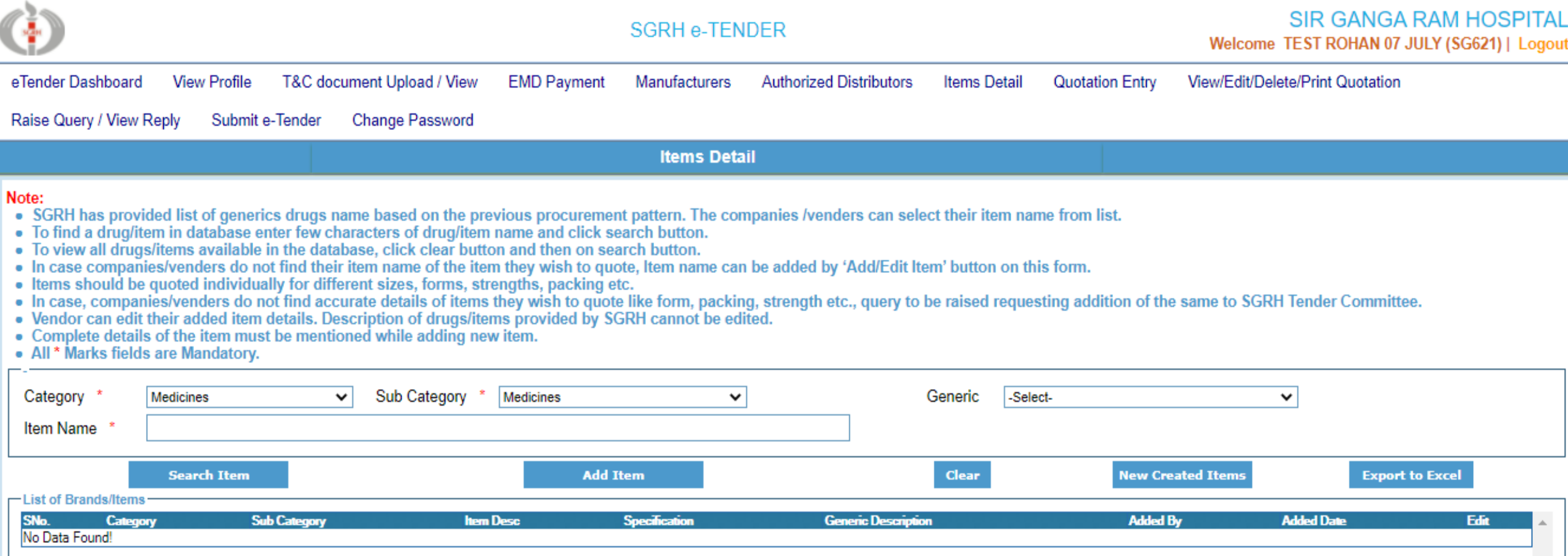

## e-Tender – Quotation Entry/ Price Bid

- Select the item you wish to quote and enter correct details like cost, MRP, tax, HSN code, manufacturer, and authorized supplier etc.
- **Enter cost and MRP as per the packing selected by you**
- If an item comes in multiple form, strength etc., quote them separately

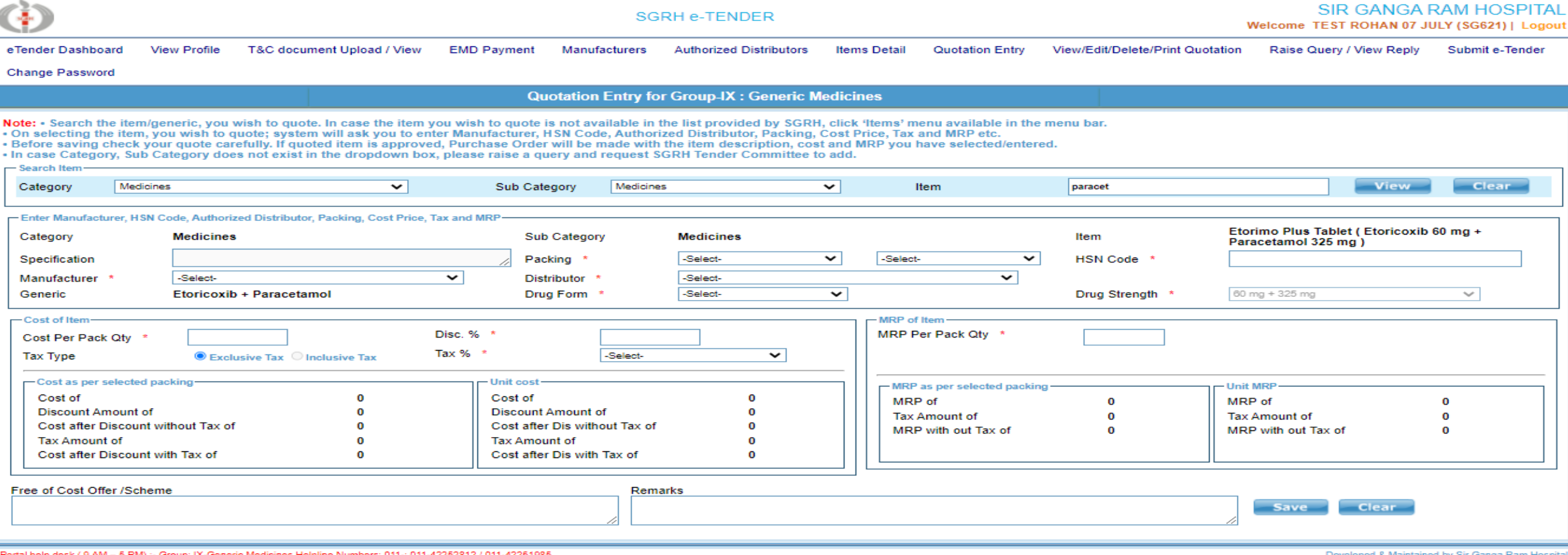

# e-Tender – Edit / Delete / Print Quote/

- You can perform following:
	- **D** View quoted items
	- Modify cost, MRP and tax etc. of quoted item
	- Delete a quoted item, if needed
	- **D** Print quotation
	- **D** Note: After submitting tender, you cannot modify and delete any item. (Only printout allowed)

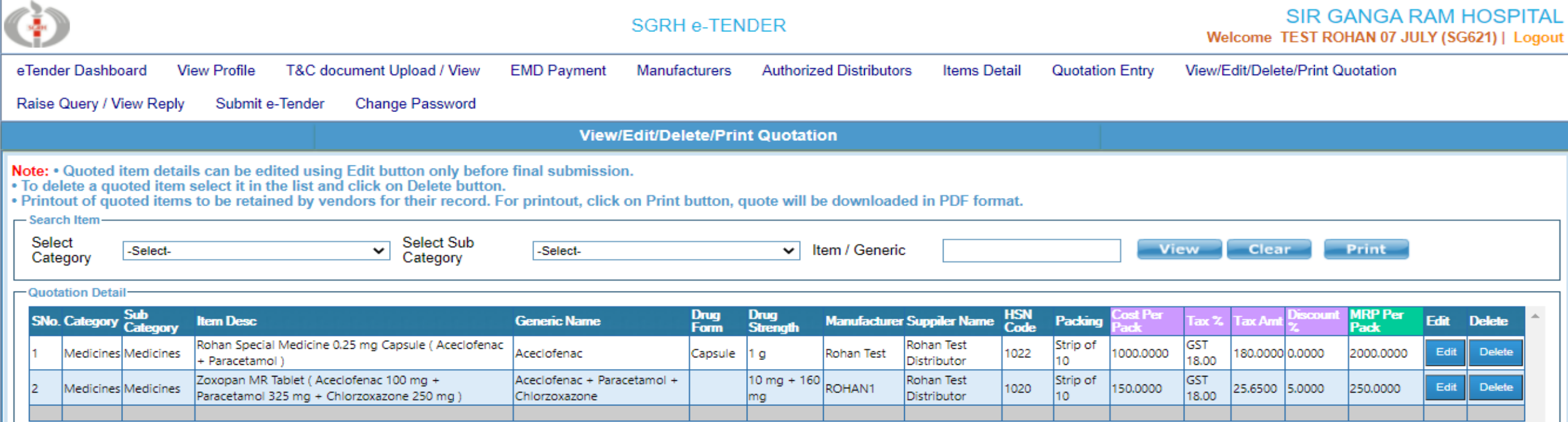

### e-Tender – Submit Tender

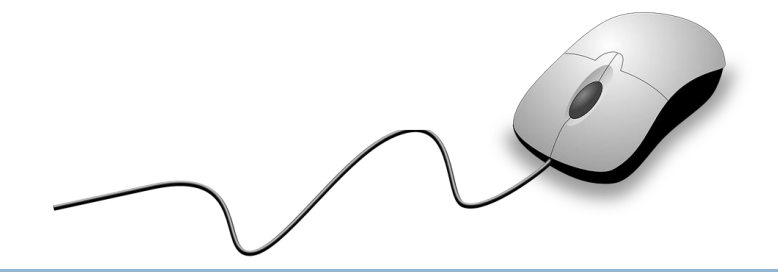

- After entering quotes, it is mandatory to click "SUBMIT" for final submission of tender
- In case you do not click submit button by 2nd Aug 2021, Monday 5:00 PM, bid will be treated as rejected  $\mathbf{u}$
- After tender submission, you will not be allowed to add, modify or delete any quoted items  $\blacksquare$

### **Submit e-Tender**

### Note:

- The last date of submitting Tender is 02-Aug-2021. You cannot quote any new item or alter any quoted item after clicking submit button on or before last date of the Tender.
- . Please make sure to click submit e-Tender button after accepting disclaimer checkbox for final submission of tender
- . In case you do not click submit button by 02-Aug-2021 5 PM, system will automatically reject the bid.
- All \* Marks fields are Mandatory.

Total number of items guoted by you are: 2

Disclaimer: \*

By Clicking submit, you are accepting the followings:

- a. We undertake that all the information submitted online is fully accurate and as per compliance with tender conditions.
- b. If anything found false, bid will be liable to be rejected.
- c. This tender is not an offer by the Sir Ganga Ram Hospital, Delhi, but an invitation to receive offer from Tenderer. No contractual obligation whatsoever shall arise from this tender process unless and until a formal contract is signed and executed by duly authorised officers of SGRH, Delhi with the selected Tenderer.
- d. Manual bid shall not be accepted in any circumstance.
- e. The complete bidding process in online bidding, Bidder's submission of all kind of document through SGRH web portal and all kind of e-communication with SGRH will be treated as digitally signed by the bidders.

 $\Box$  I agree to the Terms and Conditions

Submit e-Tender

e-Tender – Raise Queries / View Replies

- Queries/requests related to addition of strength, form, packing, generic etc. may be raised through tender portal
- Needful will be done at the discretion/approval of tender committee

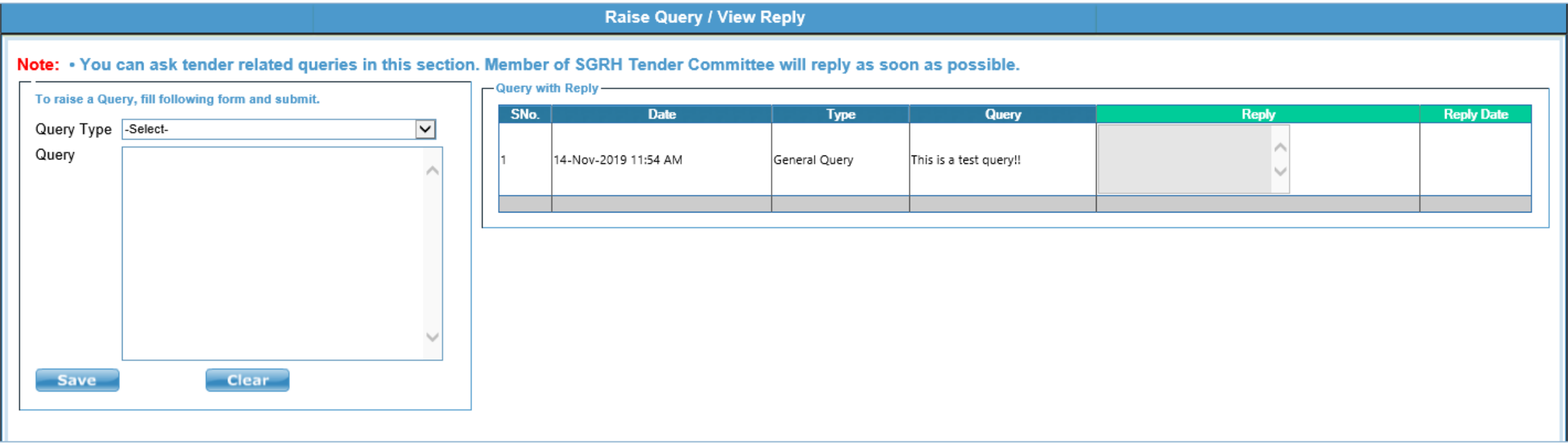

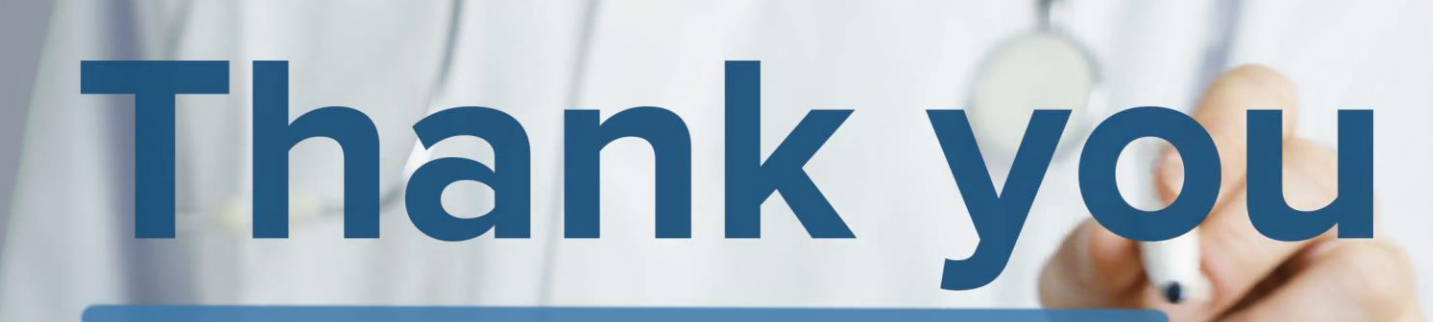